# **DNA-Seq Analysis in Partek® Flow®**

HANDS-ON TRAINING

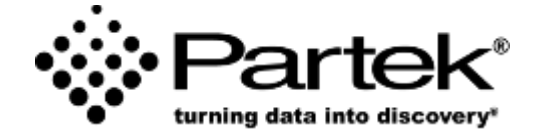

# **Login and Project Setup**

- Log in using the username and password given to you
- This will open to the Partek Flow homepage
- Click **New project** and enter project name: DNA-seq-[username]
- This will create a new project (push **Create project**)

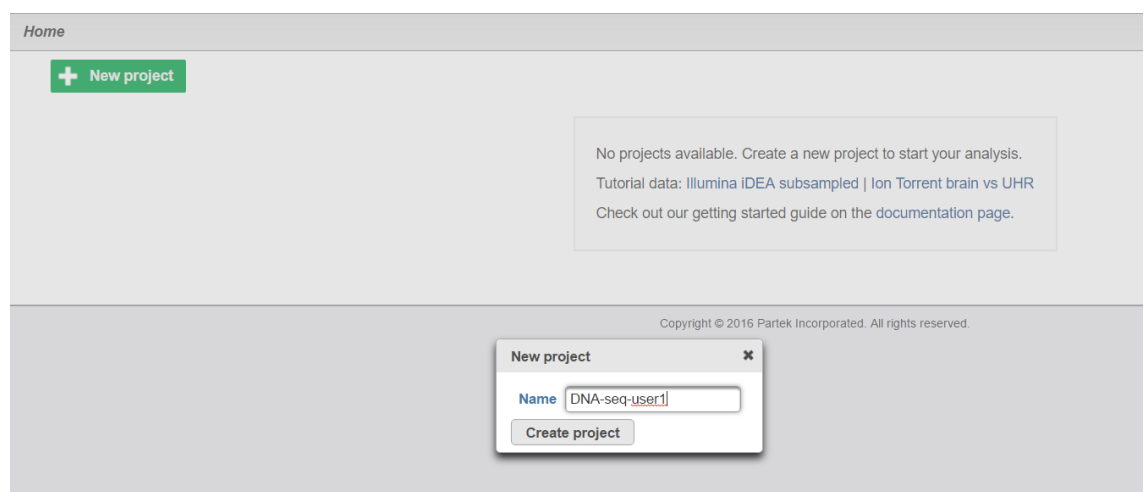

#### $\blacksquare$  Notes:

### **Data Upload**

- Creating a new project automatically opens up the **Data** tab
- To upload your data, click **Import Data > Automatically create samples from files**
- Browse to /home/flow/FlowData/DNA-seq (or equivalent)
- Select the available **.bam** file. Check mark **Select data type** and use **DNA-Seq**. Click **Create sample**

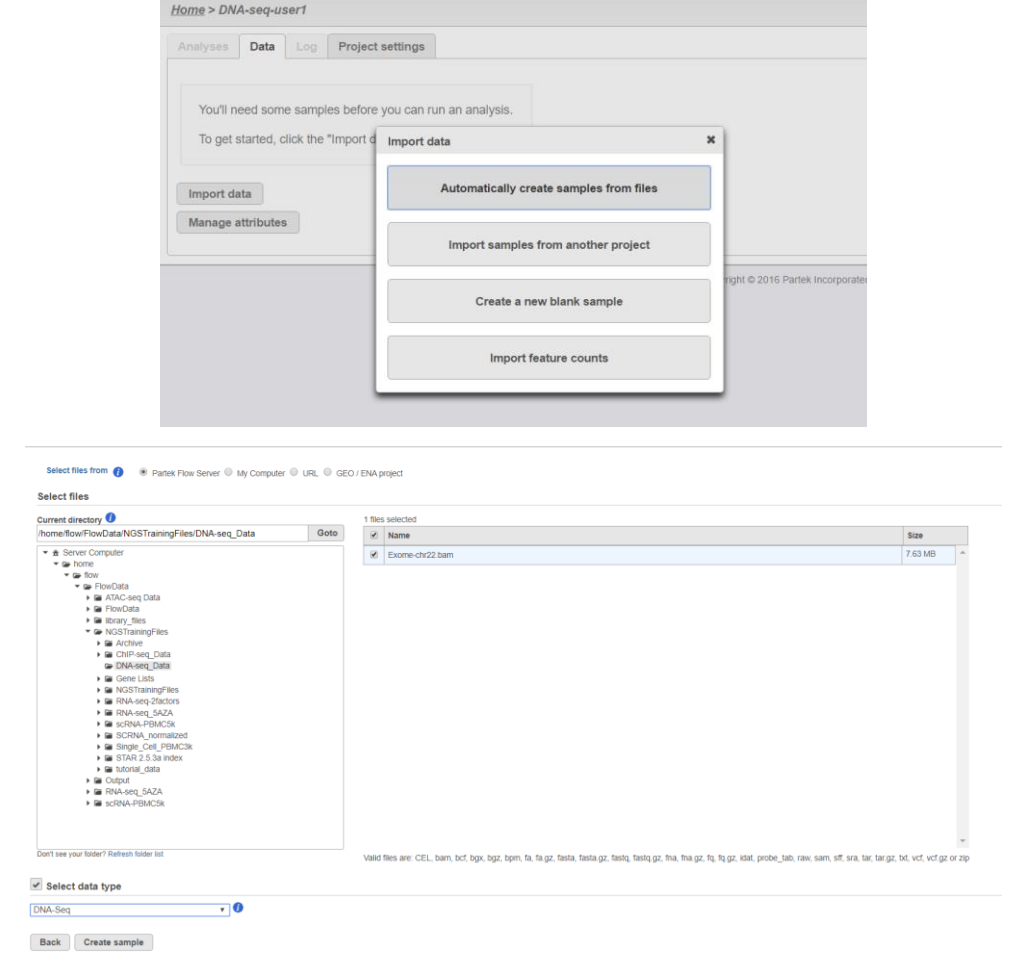

#### **Notes:**\_\_\_\_\_\_\_\_\_\_\_\_\_\_\_\_\_\_\_\_\_\_\_\_\_\_\_\_\_\_\_\_\_\_\_\_\_\_\_\_\_\_\_\_\_\_\_\_\_\_\_\_\_\_\_\_\_\_\_\_\_\_\_\_\_\_\_\_\_\_\_\_\_

# **Analyses Tab Overview**

• Once Partek Flow processes the data, the Aligned reads node will appear on the canvas under the Analyses tab

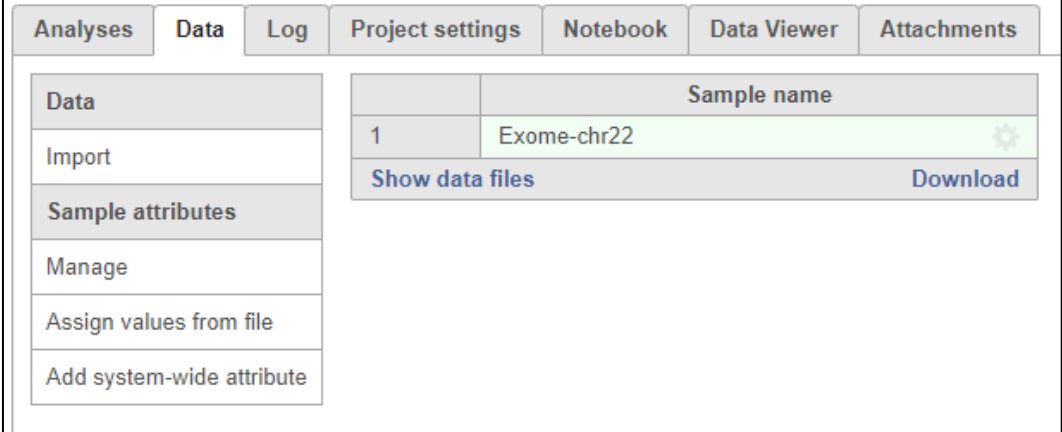

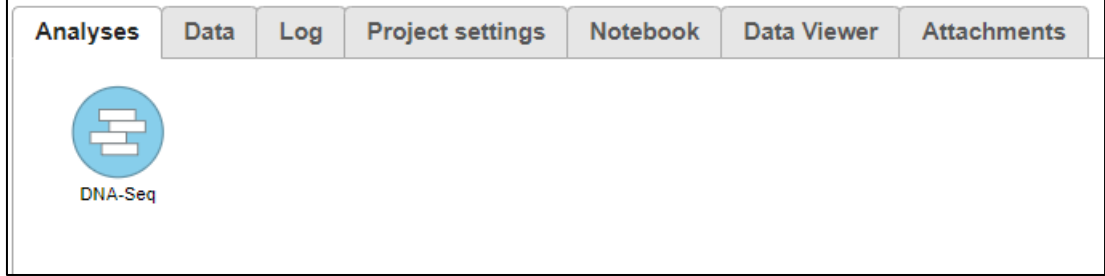

#### Notes: and the state of the state of the state of the state of the state of the state of the state of the state of the state of the state of the state of the state of the state of the state of the state of the state of the

#### **Coverage Report Setup**

- *Coverage report* provides overview of sequencing coverage across specified regions (e.g. exome or targeted panel)
- Select the **Aligned reads** node and then **Coverage report**
- Set the *Assembly* to **Homo sapiens (human) – hg19\_chr22** (or similar, depending on the training setup) and the *Gene/feature annotation* to **refseq** (or similar). The report will, consequently, contain information on coverage on RefSeq genes on the chromosome 22
- Check mark **Generate target enrichment graph** and push **Finish** to start

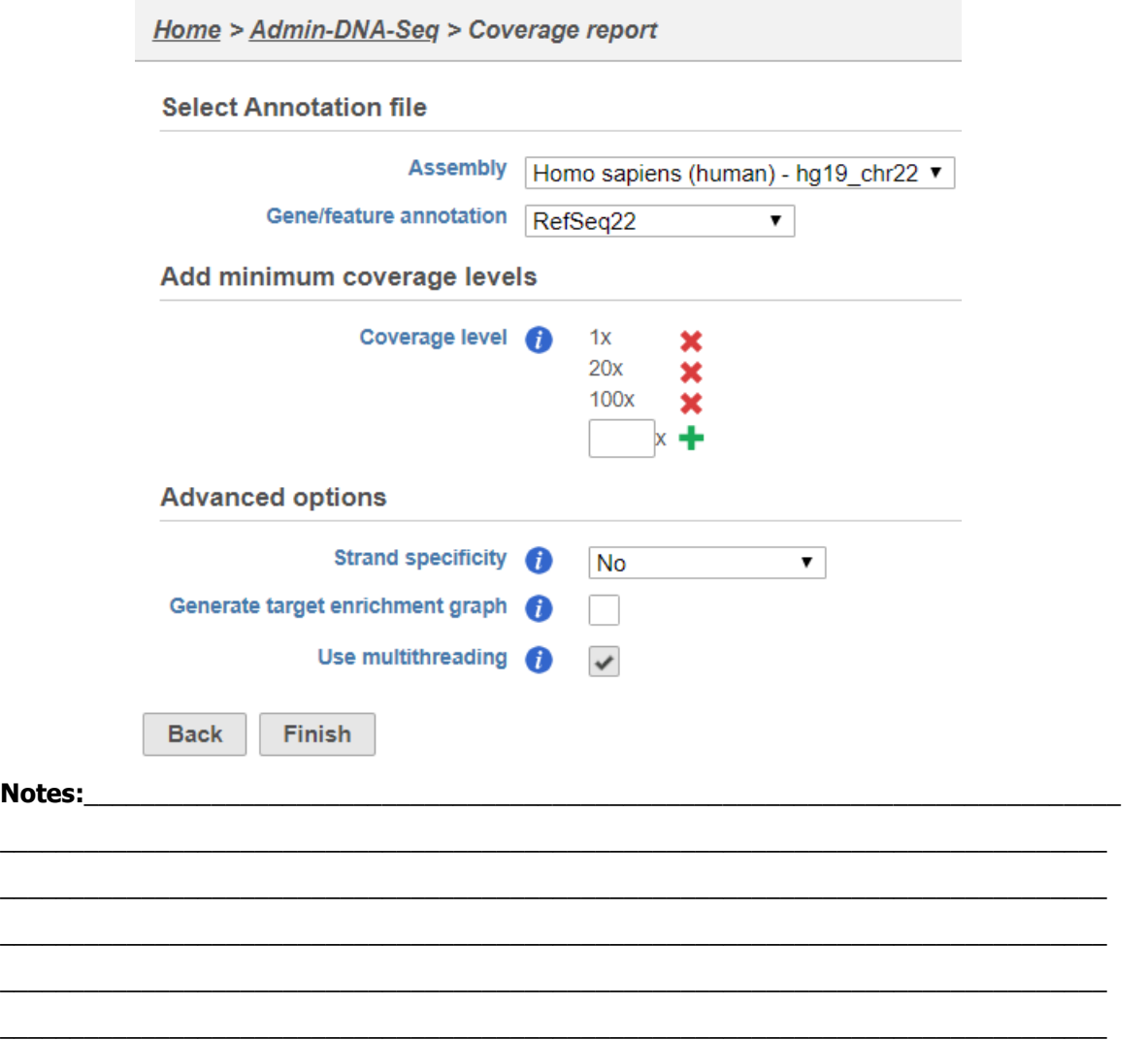

#### **Coverage Report Results**

- When the task completes open the **Coverage report** task node
- The first page contains an overview of the coverage in the study samples
- To get details per targeted regions select the sample name in the table on the top
- For target enrichment plot, click / mouse over the on the **histogram** icon (  $\mathbf{u}$ )

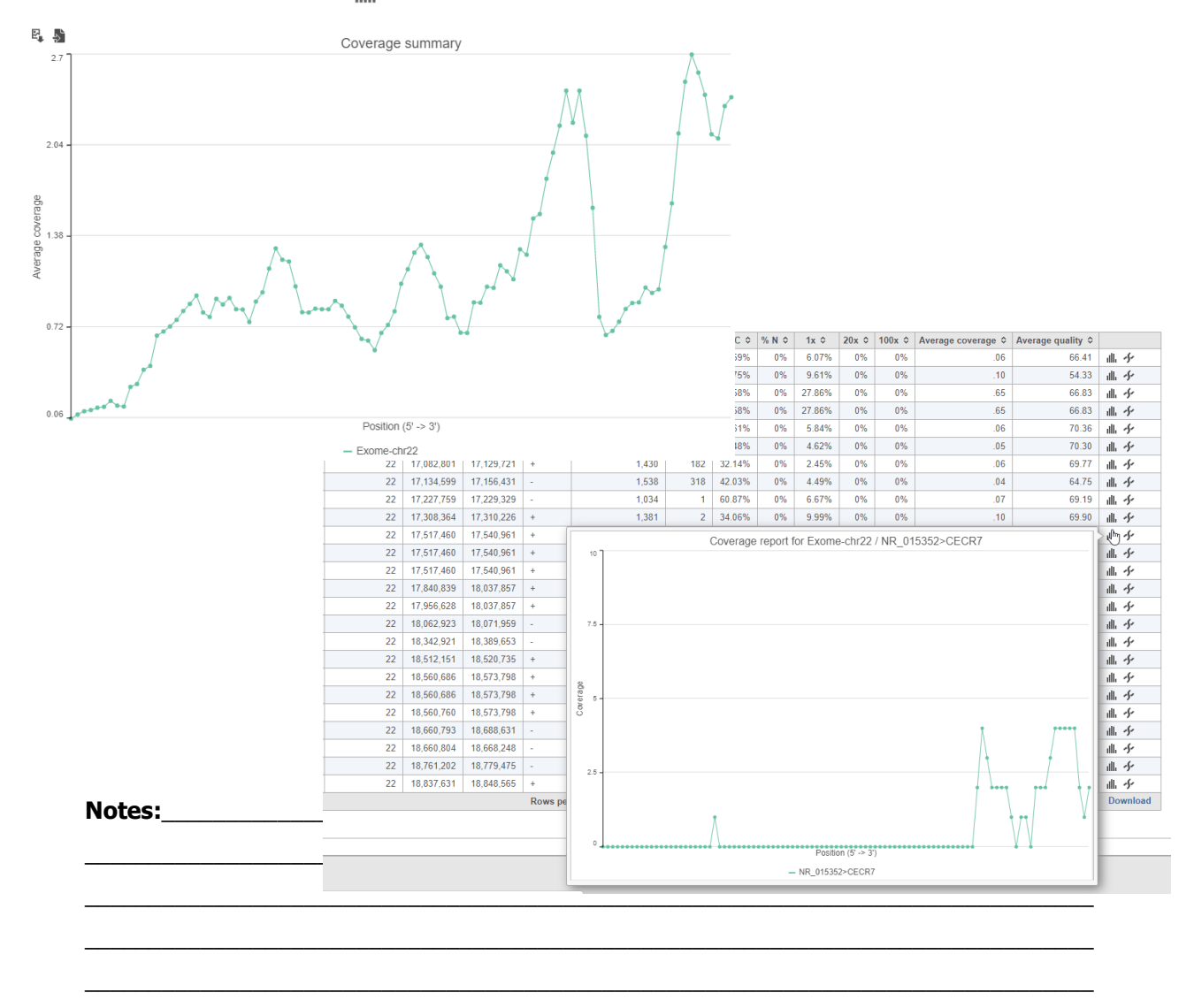

 $\mathcal{L}_\mathcal{L} = \{ \mathcal{L}_\mathcal{L} = \{ \mathcal{L}_\mathcal{L} = \{ \mathcal{L}_\mathcal{L} = \{ \mathcal{L}_\mathcal{L} = \{ \mathcal{L}_\mathcal{L} = \{ \mathcal{L}_\mathcal{L} = \{ \mathcal{L}_\mathcal{L} = \{ \mathcal{L}_\mathcal{L} = \{ \mathcal{L}_\mathcal{L} = \{ \mathcal{L}_\mathcal{L} = \{ \mathcal{L}_\mathcal{L} = \{ \mathcal{L}_\mathcal{L} = \{ \mathcal{L}_\mathcal{L} = \{ \mathcal{L}_\mathcal{$ 

#### **Deduplication**

- Select the **Aligned reads** node and then **Filter alignments** (in the *Postalignment tools*)
- To get rid of the PCR duplicates check the **Filter duplicates** option
- Choose duplicate as **Same start and same sequence** option
- Select **Filter low mapping quality**
- Push **Finish**
- The filter will create a *Filtered reads* data node

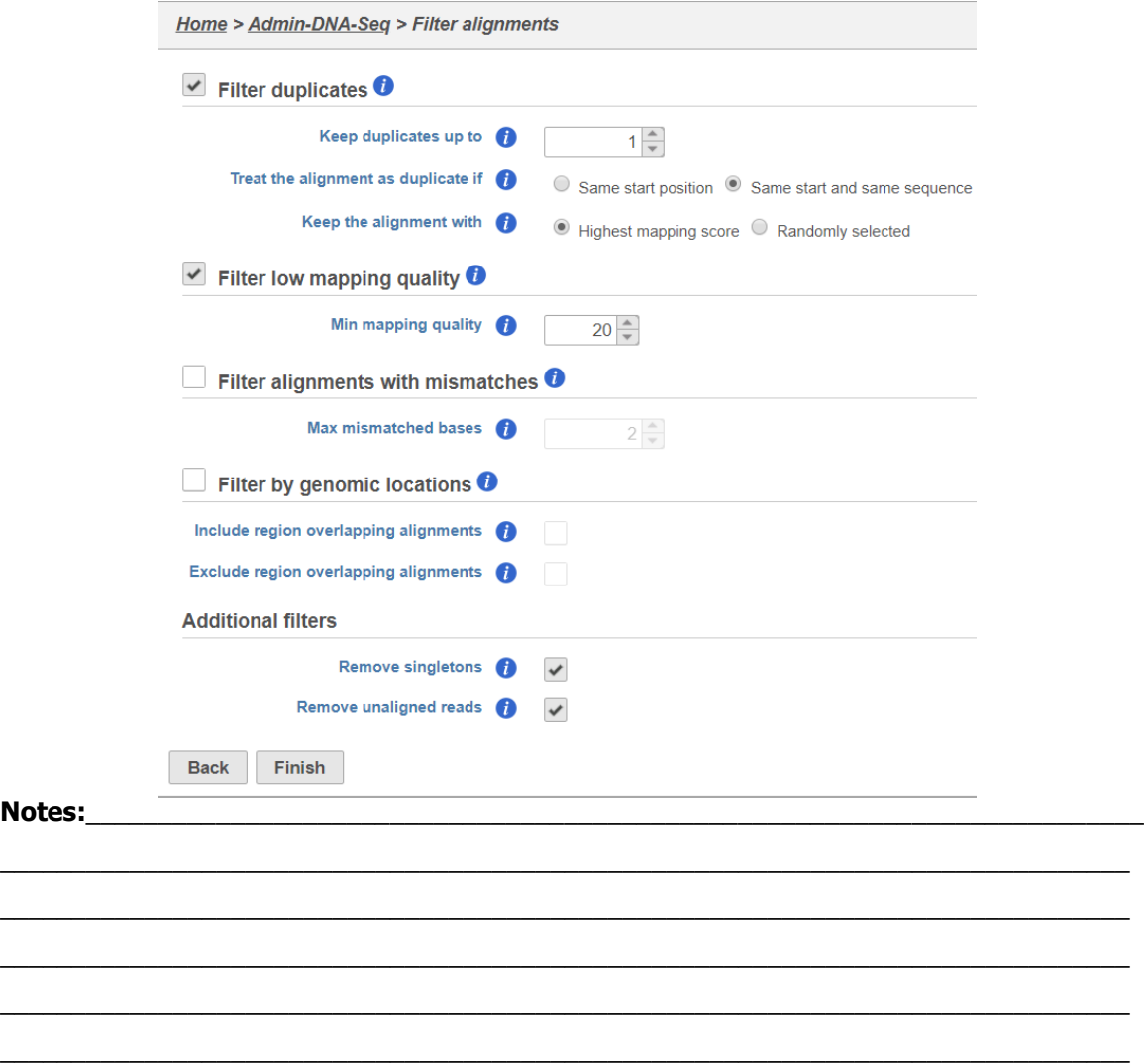

### **Detect Variants Against Reference**

- Select the **Filtered reads** data node > **Variant Callers** > **Samtools**
- Choose *Assembly* to **Homo sapiens (human) – hg19\_chr22** as reference, click **Finish**
- The result is a *Variants* data node

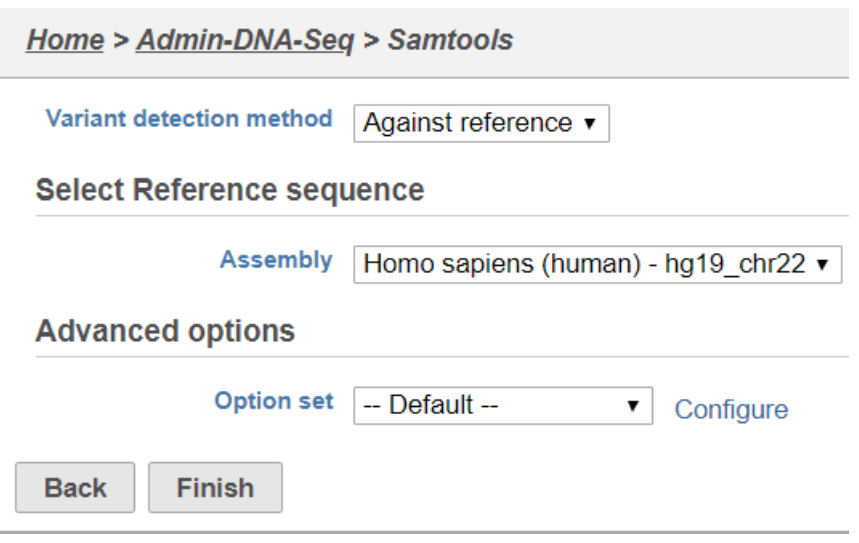

**Notes:**\_\_\_\_\_\_\_\_\_\_\_\_\_\_\_\_\_\_\_\_\_\_\_\_\_\_\_\_\_\_\_\_\_\_\_\_\_\_\_\_\_\_\_\_\_\_\_\_\_\_\_\_\_\_\_\_\_\_\_\_\_\_\_\_\_\_\_\_\_\_\_\_\_

### **Inspecting Variants**

- Select the **Variants** data node > **Variant analysis** > **View variants**
- Use default settings and click **Finish**
- To inspect the result open the **View variants** task node
- Ti/Tv ratio: ratio of transitions vs. transversions in SNPs
	- Transition: mutation within the same type of nucleotide (C<->T; A<->G)
	- Transversion: mutation from pyrimidine to purine or vice versa

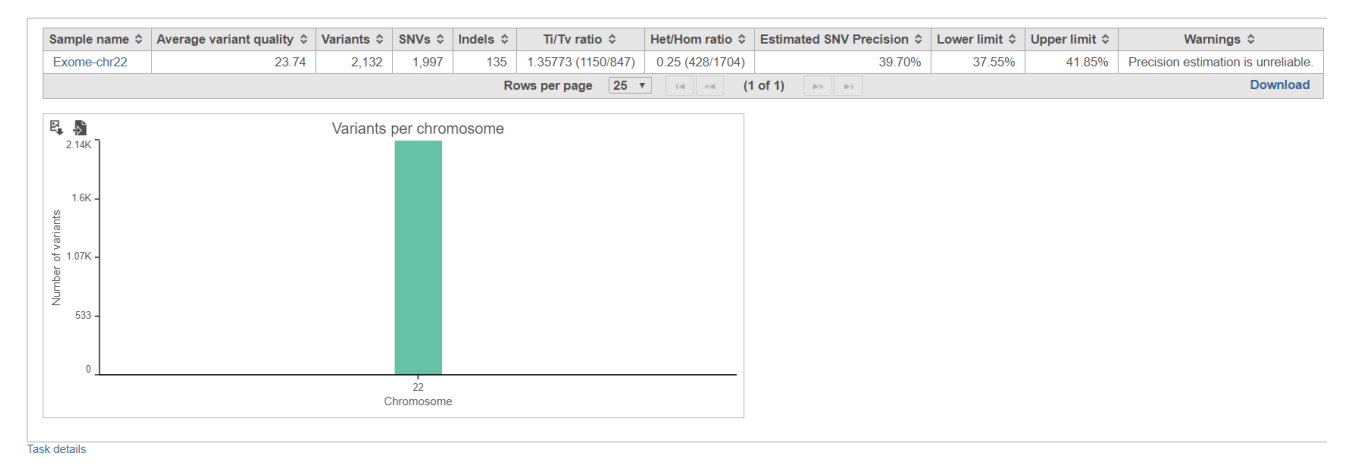

#### **Notes:**\_\_\_\_\_\_\_\_\_\_\_\_\_\_\_\_\_\_\_\_\_\_\_\_\_\_\_\_\_\_\_\_\_\_\_\_\_\_\_\_\_\_\_\_\_\_\_\_\_\_\_\_\_\_\_\_\_\_\_\_\_\_\_\_\_\_\_\_\_\_\_\_\_

### **Annotating Variants**

- Select the **Variants** data node > **Variant analysis** > **Annotate variants**
- Select **Annotate with genomic features** and point to **refseq**
- Select **Annotate with known variants** and point to **dbSNP**
- Click **Finish** to start. The output is *Annotated variants* node

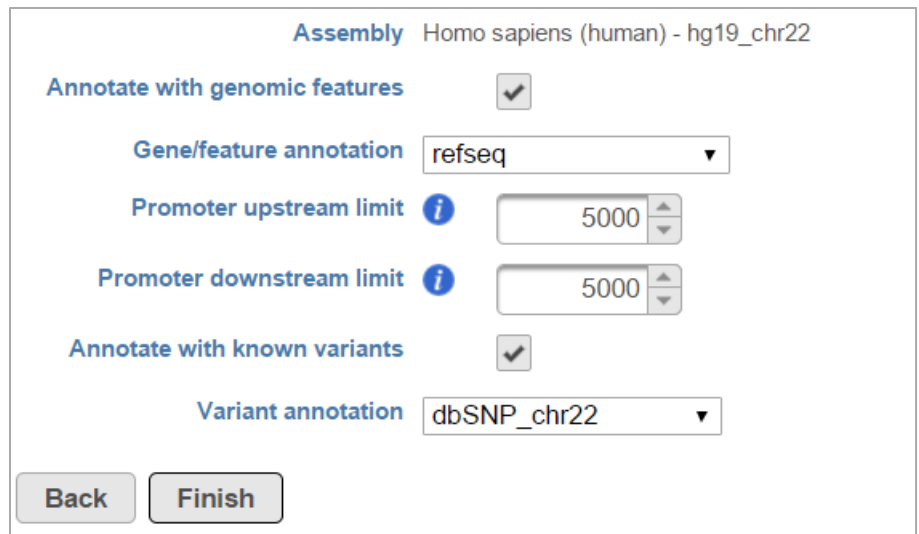

#### $\blacksquare$  Notes:

#### **Variants Report**

- Select the **Annotated variants** data node, choose **Task report** on the menu
- Sankey plot presenting different classes of variant based on the annotation
	- Each vertical block is one type of annotation
	- Annotation can be added or removed
	- Click on any colored section to apply filter
	- Click on the any blank to remove the filter

#### • The record in the bottom table will reflect the filter applied

Variant file Exome-chr22 -- Add annotation -  $\mathbf{v}$  $Fixon(1)$ Missense (38) Selected annotations Synonymous (16) All ÷ Coding (55) Variant type L Known variant ÷ Known (495 Region L Sub-region ÷, Intergenic (1174) d variants: 2132 Apply selection as filter NV (19 Intron<sup>(76</sup>  $(2132)$ **Indel** (135) Promoter (90 Unknown (1637 Non-coding (2077 Non-coding RNA (12) 3-prime UTR (31) 5-prime UTR (4)

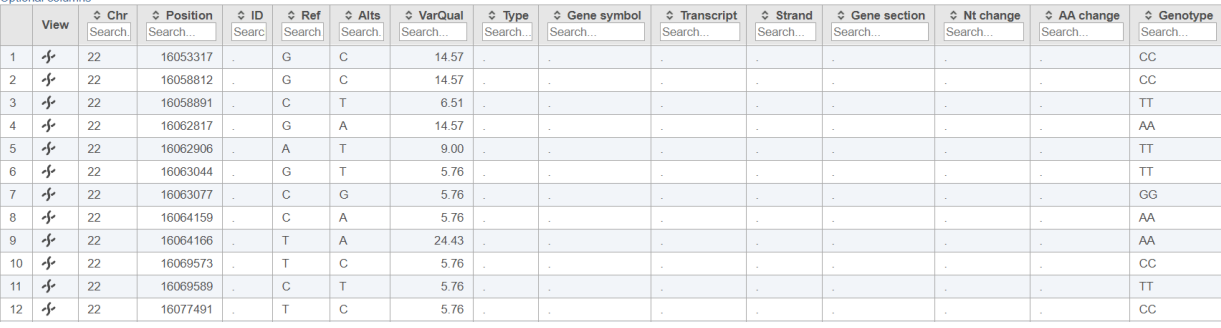

 $\mathcal{L}_\mathcal{L} = \{ \mathcal{L}_\mathcal{L} = \{ \mathcal{L}_\mathcal{L} = \{ \mathcal{L}_\mathcal{L} = \{ \mathcal{L}_\mathcal{L} = \{ \mathcal{L}_\mathcal{L} = \{ \mathcal{L}_\mathcal{L} = \{ \mathcal{L}_\mathcal{L} = \{ \mathcal{L}_\mathcal{L} = \{ \mathcal{L}_\mathcal{L} = \{ \mathcal{L}_\mathcal{L} = \{ \mathcal{L}_\mathcal{L} = \{ \mathcal{L}_\mathcal{L} = \{ \mathcal{L}_\mathcal{L} = \{ \mathcal{L}_\mathcal{$  $\mathcal{L}_\mathcal{L} = \{ \mathcal{L}_\mathcal{L} = \{ \mathcal{L}_\mathcal{L} = \{ \mathcal{L}_\mathcal{L} = \{ \mathcal{L}_\mathcal{L} = \{ \mathcal{L}_\mathcal{L} = \{ \mathcal{L}_\mathcal{L} = \{ \mathcal{L}_\mathcal{L} = \{ \mathcal{L}_\mathcal{L} = \{ \mathcal{L}_\mathcal{L} = \{ \mathcal{L}_\mathcal{L} = \{ \mathcal{L}_\mathcal{L} = \{ \mathcal{L}_\mathcal{L} = \{ \mathcal{L}_\mathcal{L} = \{ \mathcal{L}_\mathcal{$  $\mathcal{L}_\mathcal{L} = \{ \mathcal{L}_\mathcal{L} = \{ \mathcal{L}_\mathcal{L} = \{ \mathcal{L}_\mathcal{L} = \{ \mathcal{L}_\mathcal{L} = \{ \mathcal{L}_\mathcal{L} = \{ \mathcal{L}_\mathcal{L} = \{ \mathcal{L}_\mathcal{L} = \{ \mathcal{L}_\mathcal{L} = \{ \mathcal{L}_\mathcal{L} = \{ \mathcal{L}_\mathcal{L} = \{ \mathcal{L}_\mathcal{L} = \{ \mathcal{L}_\mathcal{L} = \{ \mathcal{L}_\mathcal{L} = \{ \mathcal{L}_\mathcal{$  $\mathcal{L}_\mathcal{L} = \{ \mathcal{L}_\mathcal{L} = \{ \mathcal{L}_\mathcal{L} = \{ \mathcal{L}_\mathcal{L} = \{ \mathcal{L}_\mathcal{L} = \{ \mathcal{L}_\mathcal{L} = \{ \mathcal{L}_\mathcal{L} = \{ \mathcal{L}_\mathcal{L} = \{ \mathcal{L}_\mathcal{L} = \{ \mathcal{L}_\mathcal{L} = \{ \mathcal{L}_\mathcal{L} = \{ \mathcal{L}_\mathcal{L} = \{ \mathcal{L}_\mathcal{L} = \{ \mathcal{L}_\mathcal{L} = \{ \mathcal{L}_\mathcal{$  $\mathcal{L}_\mathcal{L} = \{ \mathcal{L}_\mathcal{L} = \{ \mathcal{L}_\mathcal{L} = \{ \mathcal{L}_\mathcal{L} = \{ \mathcal{L}_\mathcal{L} = \{ \mathcal{L}_\mathcal{L} = \{ \mathcal{L}_\mathcal{L} = \{ \mathcal{L}_\mathcal{L} = \{ \mathcal{L}_\mathcal{L} = \{ \mathcal{L}_\mathcal{L} = \{ \mathcal{L}_\mathcal{L} = \{ \mathcal{L}_\mathcal{L} = \{ \mathcal{L}_\mathcal{L} = \{ \mathcal{L}_\mathcal{L} = \{ \mathcal{L}_\mathcal{$ 

**Notes:**\_\_\_\_\_\_\_\_\_\_\_\_\_\_\_\_\_\_\_\_\_\_\_\_\_\_\_\_\_\_\_\_\_\_\_\_\_\_\_\_\_\_\_\_\_\_\_\_\_\_\_\_\_\_\_\_\_\_\_\_\_\_\_\_\_\_\_\_\_\_\_\_\_

Ontional columns

#### **Filtering Based on Annotation**

- Select the **Annotated variants** data node > **Variant analysis** > **Filter variants**
- Set *Minimum read depth* to **20**. The filter shows variants covered at least 20 ×.
- Set *Minimum alternate calls* to **10**. The filter shows variants with at least 10 supporting reads.
- Push **Finish**. The output is a *Variants* data node

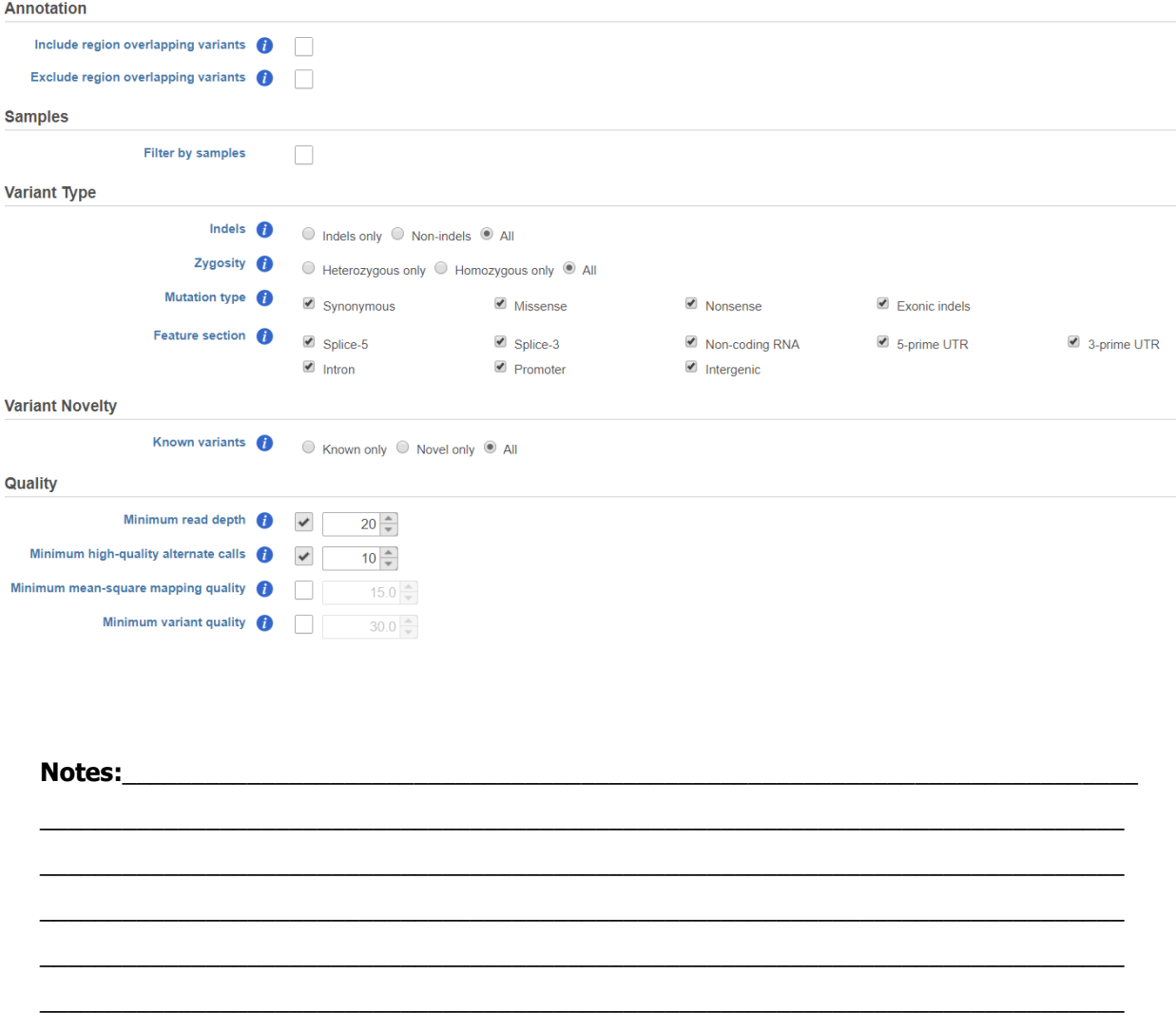

# **Inspecting Variants**

- Select the **Variants** data node > **Variant analysis** > **View variants**
- Use default settings and click **Finish**
- To inspect the result open the **View variants** task node
- To get detailed output click on the **sample name**

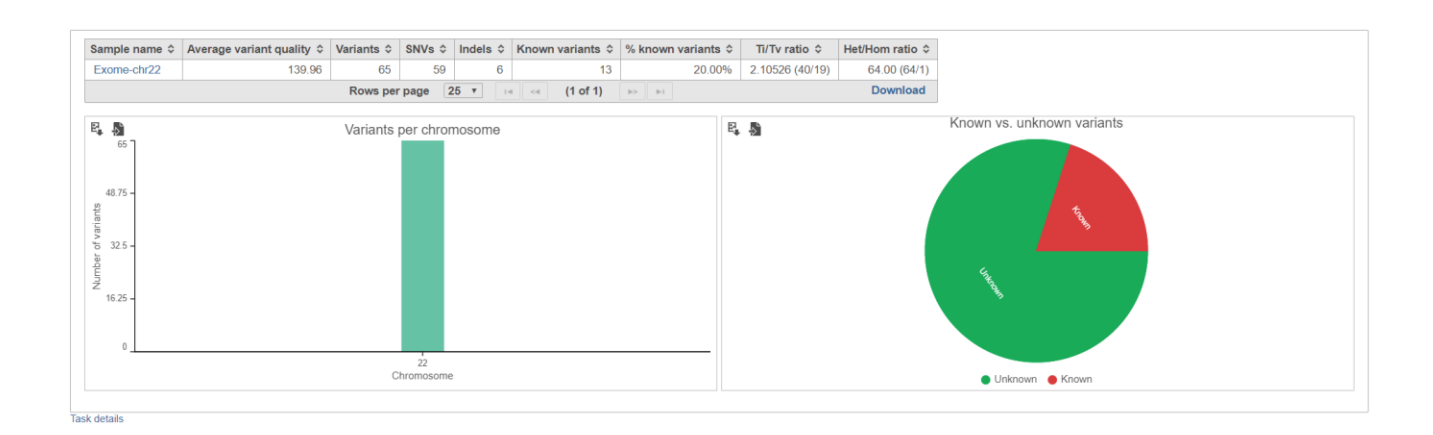

**Notes:**\_\_\_\_\_\_\_\_\_\_\_\_\_\_\_\_\_\_\_\_\_\_\_\_\_\_\_\_\_\_\_\_\_\_\_\_\_\_\_\_\_\_\_\_\_\_\_\_\_\_\_\_\_\_\_\_\_\_\_\_\_\_\_\_\_\_\_\_\_\_\_\_\_

### **Filtering the Results Table**

- To select missense variants only, select the **Missense** colum in the *Variant occurences by type* chart
- When the table gets refreshed, all the entries in the *Type* column are set to *Missense*

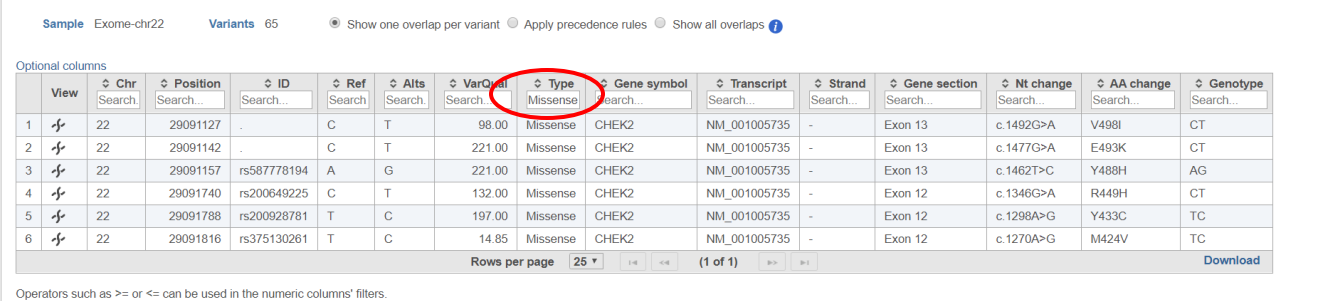

Task details

**Notes:**\_\_\_\_\_\_\_\_\_\_\_\_\_\_\_\_\_\_\_\_\_\_\_\_\_\_\_\_\_\_\_\_\_\_\_\_\_\_\_\_\_\_\_\_\_\_\_\_\_\_\_\_\_\_\_\_\_\_\_\_\_\_\_\_\_\_\_\_\_\_\_\_\_

### **Exploring the Browser View**

- Click on  $\bullet$  to browse in chromosome view
- Click on Select tracks to add or remove data tracks or annotation tracks
- On each track, click on button to configure the track
- Click on  $\equiv$  button to hide or pin track
- Drag and drop to change the order of the tracks

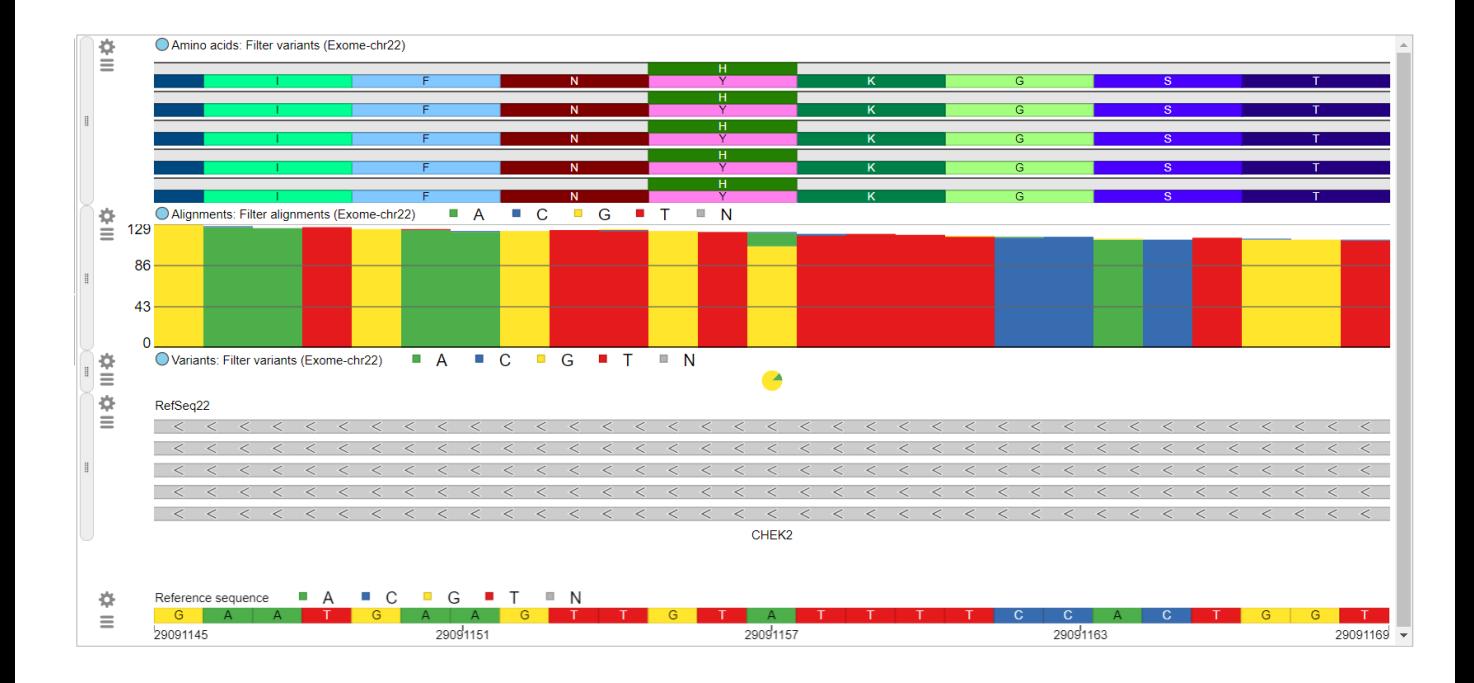

#### **Notes:**\_\_\_\_\_\_\_\_\_\_\_\_\_\_\_\_\_\_\_\_\_\_\_\_\_\_\_\_\_\_\_\_\_\_\_\_\_\_\_\_\_\_\_\_\_\_\_\_\_\_\_\_\_\_\_\_\_\_\_\_\_\_\_\_\_\_\_\_\_\_\_\_\_

### **Further Training**

#### **Self-learning**

- Check out<http://www.partek.com/resources-partek-flow> for resources
- Recorded webinars available on Partek Incorporated's YouTube page

#### **Regional Technical Support**

- Email: support@partek.com
- Phone: +1-314-878-2329

**Notes:**\_\_\_\_\_\_\_\_\_\_\_\_\_\_\_\_\_\_\_\_\_\_\_\_\_\_\_\_\_\_\_\_\_\_\_\_\_\_\_\_\_\_\_\_\_\_\_\_\_\_\_\_\_\_\_\_\_\_\_\_\_\_\_\_\_\_\_\_\_\_\_\_\_